## **Cách so sánh các Trường trên Bảng thông tin Bộ công cụ Bảng thông**

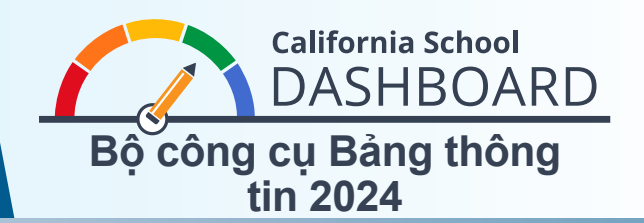

Phụ huynh có thể sử dụng Bảng thông tin California School Dashboard 2024 (Bảng thông tin) để theo dõi mức độ đáp ứng nhu cầu của tất cả học sinh ở trường học của con mình. Họ cũng có thể so sánh thành tích trường học của con với thành tích của các trường khác trong khu học chánh. Những công cụ này cho phép phụ huynh tham gia vào quá trình cải thiên trường học bằng cách sử dụng dữ liệu để bắt đầu tìm hiểu những điểm mạnh và lĩnh vực cần cải thiện ở trường học và trong khu học chánh của ho.

## **Hướng dẫn Truy cập Các Tính năng So sánh**

- 1. Quý vị có thể truy cập vào trang web Bảng thông tin tại [https://www.caschooldashboard.org/.](https://www.caschooldashboard.org/)
- 2. Để so sánh kết quả của tất cả các trường **trong khu học chánh của quý vị**, hãy nhập tên khu học chánh vào thanh tìm kiếm **Tìm Trường hoặc Khu học chánh**. Sau đó chọn năm.

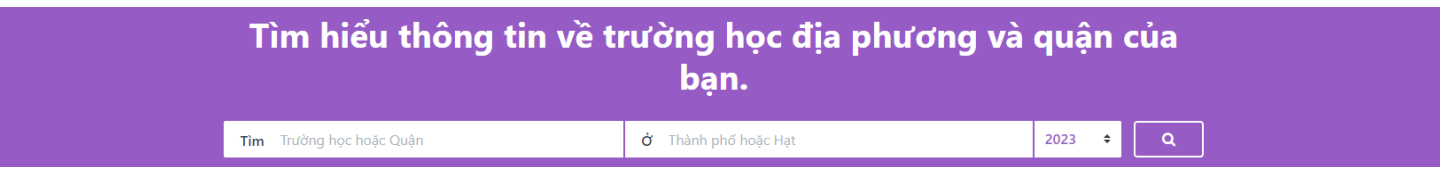

3. Nếu chọn khu học chánh, thành tích của khu học chánh đó sẽ được hiển thị dựa trên các thước đo đánh giá của tiểu bang và địa phương.

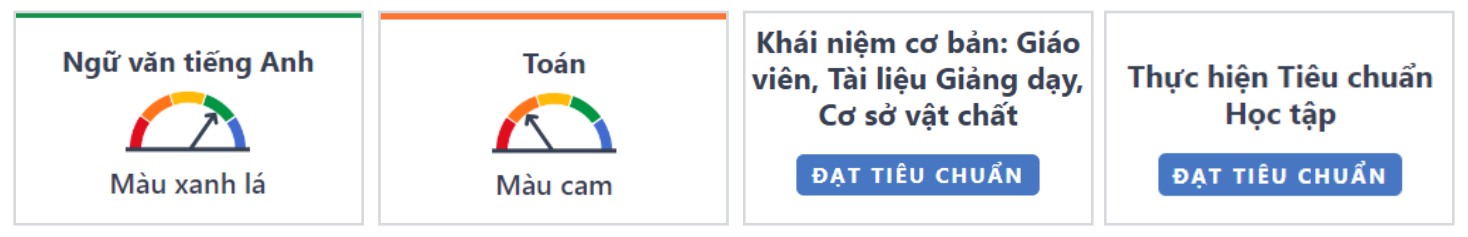

4. Tùy chọn **Xem Tất cả các Trường học** hiển thị kết quả cho tất cả các trường trong khu học chánh.

Xem Tất cả các Trường học

5. Sau khi chọn nút **Xem Tất cả các Trường học**, kết quả thành tích của mỗi trường theo các thước đo hiện hành của tiểu bang—chẳng hạn như Tình trạng Nghỉ học Thường xuyên, Tỷ lệ Đình chỉ, Ngữ văn tiếng Anh và Toán—sẽ được hiển thị, như được xác định bên dưới.

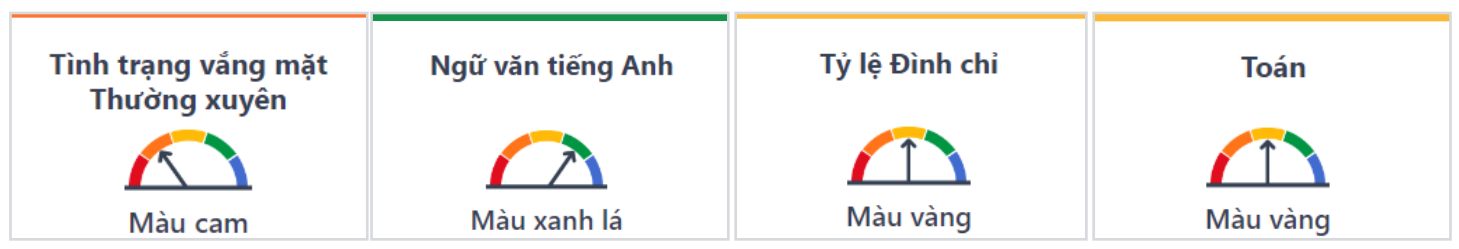

- 6. Sử dụng các tùy chọn sắp xếp trên Bảng Thông Tin để sắp xếp
	- **•** tất cả các trường trong khu học chánh theo thứ tự bảng chữ cái (tăng dần hoặc giảm dần); hoặc
	- **•** theo một thước đo cụ thể của tiểu bang theo thứ tự thành tích.
- 7. Lọc các báo cáo (trong các tùy chọn sắp xếp) bằng cách chọn các thước đo mà quý vị muốn so sánh. Sau đó chọn nút **Áp dụng Bộ lọc**.
- 8. Mức Thành tích (hoặc màu) cho tất cả các chỉ số trạng thái (ngoại trừ Chỉ số Đại học/Nghề nghiệp) được hiển thị trên Bảng thông tin với thành tích thấp nhất hiển thị thước đo hướng tới Màu đỏ và thành tích cao nhất hiển thị thước đo hướng tới Màu xanh dương.

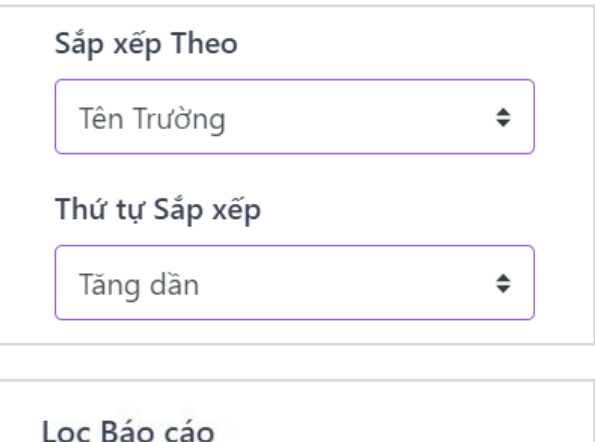

- Tình trạng vắng mặt Thường xuyên
- Tỷ lệ Đình chỉ
- □ Tiến độ của Người học tiếng Anh
- $\Box$  Tỷ lệ Tốt nghiệp
- Đại học/Nghề nghiệp
- Ngữ văn tiếng Anh
- $\Box$  Toán

**Apply Filter** 

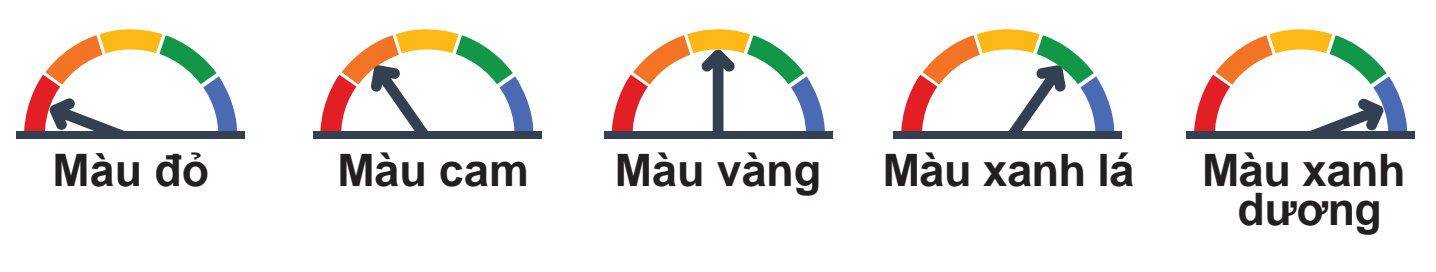

## **Hiệu suất thấp nhất Hiệu suất cao nhất**

Để biết thêm thông tin về thành tích của tất cả các chỉ số của tiểu bang, hãy tham khảo tờ rơi Tìm hiểu về Bảng thông tin California School Dashboard trên trang web Bộ công cụ Truyền thông Bảng thông tin của Sở Giáo dục California (CDE) tại [https://www.cde.ca.gov/ta/ac/cm/dashboardtoolkit.asp.](https://www.cde.ca.gov/ta/ac/cm/dashboardtoolkit.asp)

Để tìm hiểu thêm thông tin, vui lòng truy cập trang web Bảng thông tin Trường học California và Hệ thống Hỗ trợ của CDE tại địa chỉ [https://www.cde.ca.gov/ta/ac/cm/index.asp.](https://www.cde.ca.gov/ta/ac/cm/index.asp)

Liên hệ với Ban Phân tích, Đánh giá và Báo cáo Trách nhiệm Giải trình qua email tại [dashboard@cde.ca.gov.](mailto:dashboard%40cde.ca.gov?subject=) Tháng 7/2024

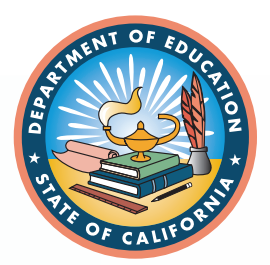